- How To withdraw SPI on BITTREX Global?
- 1. Click on Holdings in the upper right of the page.

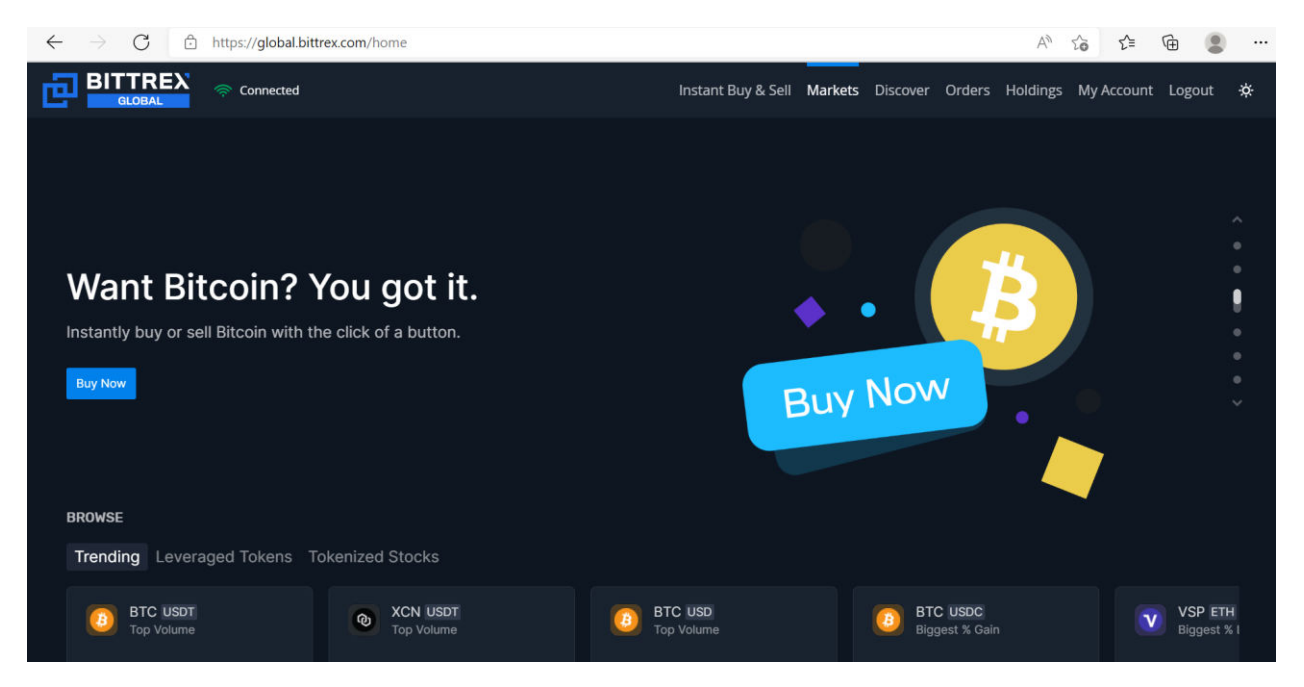

2. Search for SPI wallet you want to withdraw from by using the search box in the upper right.

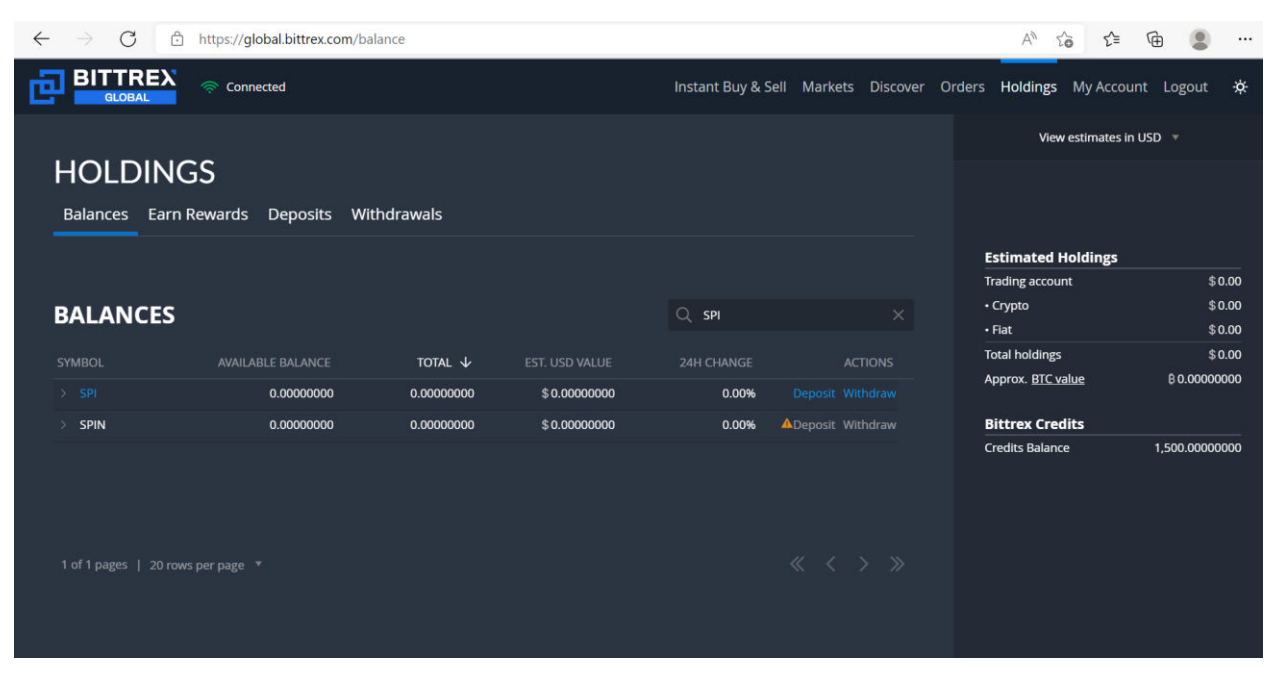

3. Click Withdraw under Holdings. This will bring up the withdrawal screen.

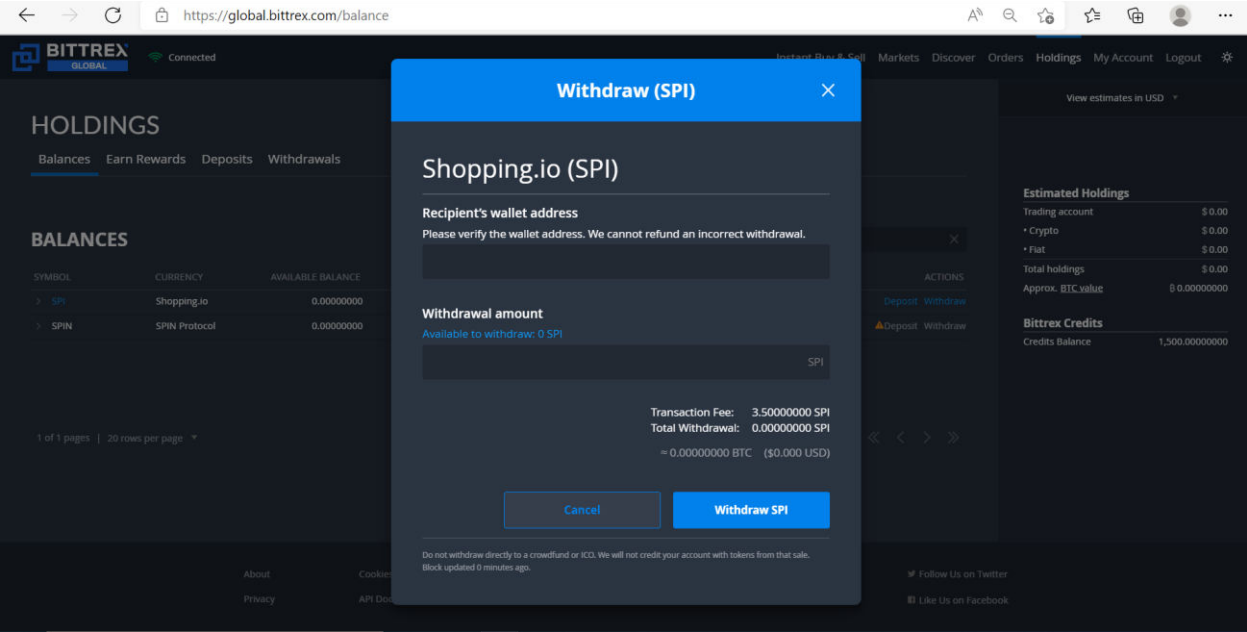

- 4. Enter the Recipient Wallet Address and Quantity that you want to withdraw. Make sure the address you enter was created for SPI. If you withdraw to another coins address you risk losing your funds permanently.
- 5. Click Withdraw.
- 6. If you have two-factor authentication (2FA) enabled, you will need to enter your 6 digit code and press Confirm. If you do not have 2FA enabled you will need to log in to your email account and click the verification link we send you.

Note: The minimum withdrawal for SPI on Bittrex must be greater than 3 times the fee.

#### **How to withdraw SPI on Gate.io website:**

Step 1: Log in to your account and go to "Wallet" - "Withdraw".

#### **There are 2 alternative ways to access the withdrawal page:**

① Go to "Wallet" - "Spot Account". Click on "Withdraw" in the top-right corner.

② In "Wallet" - "Spot Account", search the coin you want to withdraw and click on "Withdraw" at the end of its info bar.

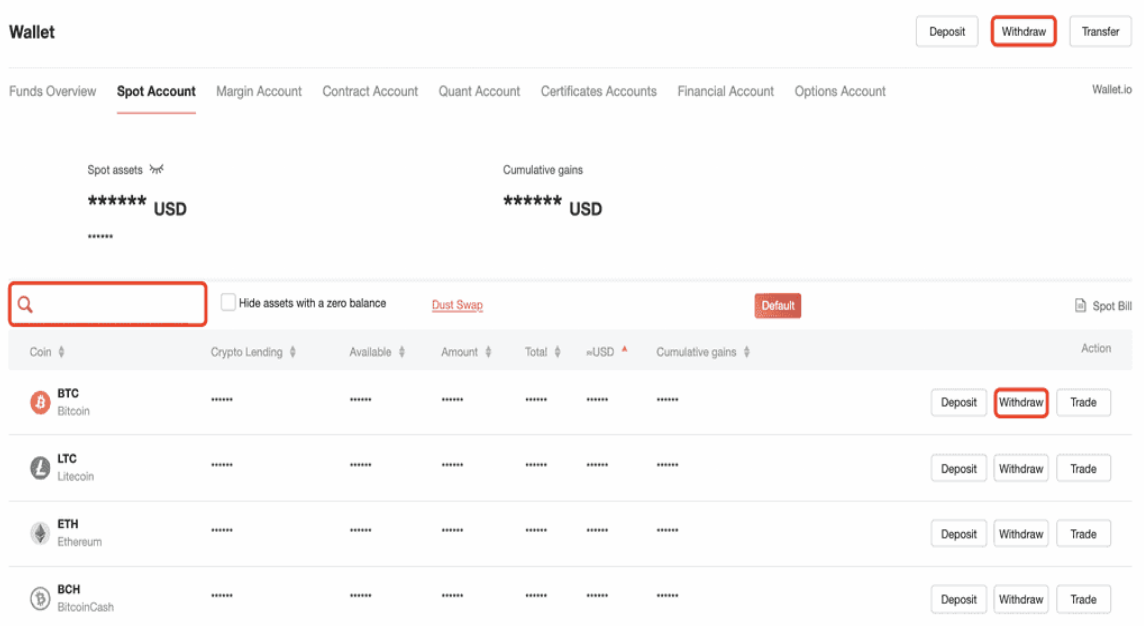

Step 2: Make sure that "To Address" is selected and SPI is selected as the coin. Choose ETH/ERC20 chain. Fill in the address, Address description (optional), amount, fund password, SMS code, email code, and TOTP/Gate authenticator code (if TOTP has been set up). Then click on "Submit request".

The balance of the coin to be withdrawn, the day withdrawal limit, 24-hour net withdrawal limit, and handling fee are displayed on this page.

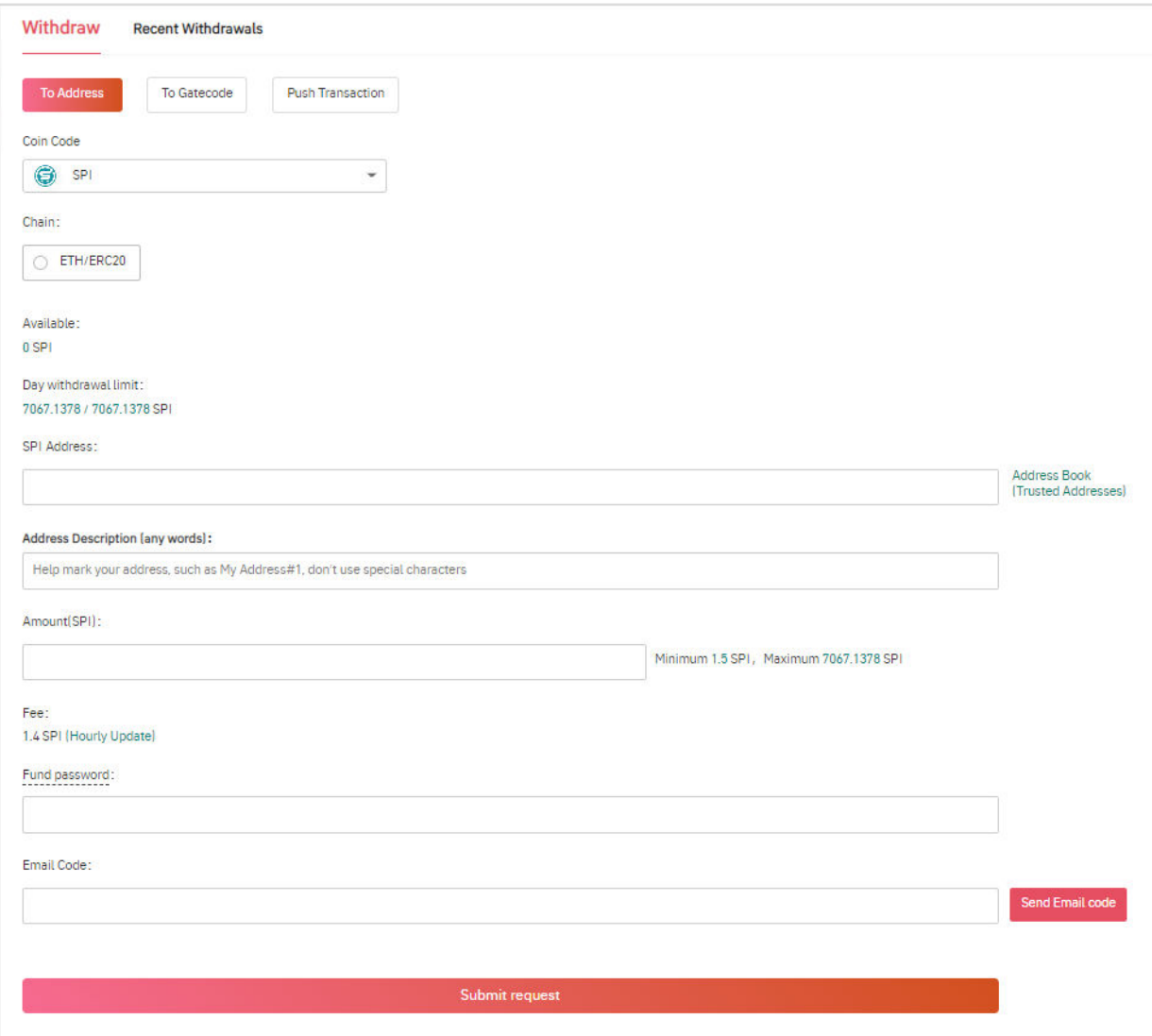

Step 3: After clicking on "Submit request", you will be asked to check all information and confirm the withdrawal.

Step 4: You can track the withdrawal status in "Recent Withdrawals". Withdrawals that are being processed can still be canceled by the user.

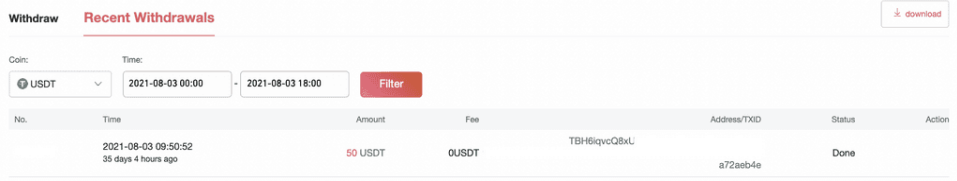

#### **How to Withdrawal G/SPI on KuCoin?**

#### **Step 1:**

Web: Log in to your KuCoin account, then find the withdrawal page. You may type the token name in the search box, or scroll down and click on the token you want to withdraw.

App: Log in to your KuCoin account, then click "Assets" - "Withdraw" to enter the withdrawal page.

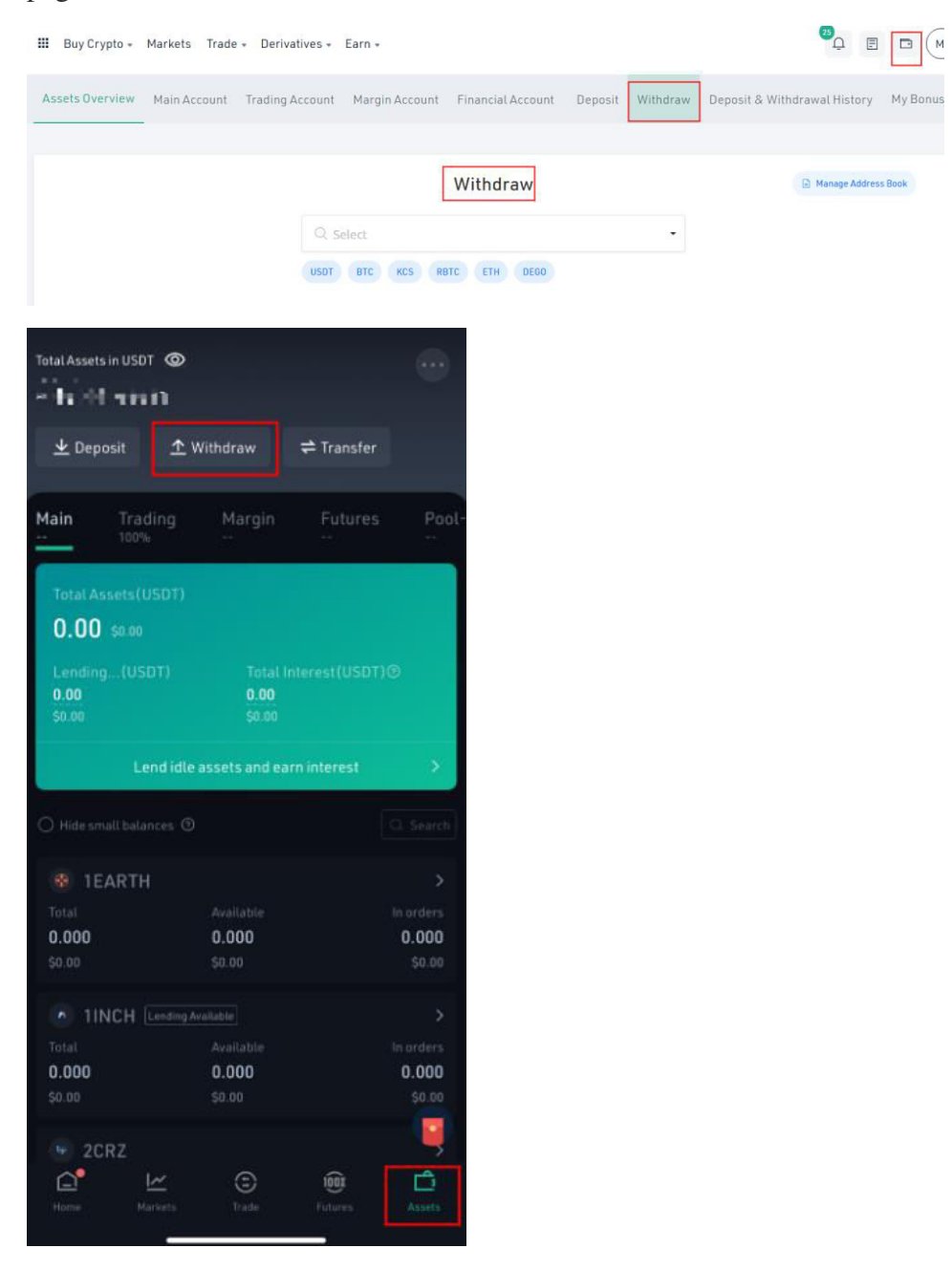

## **Step 2:**

Once you have selected the correct token, you will need to add the wallet address (composed of remark name and address), select the chain which is ERC20 for SPI, and enter the amount. The Remark is optional. Then click "Confirm" to carry out the withdrawal.

# **Withdraw Crypto**

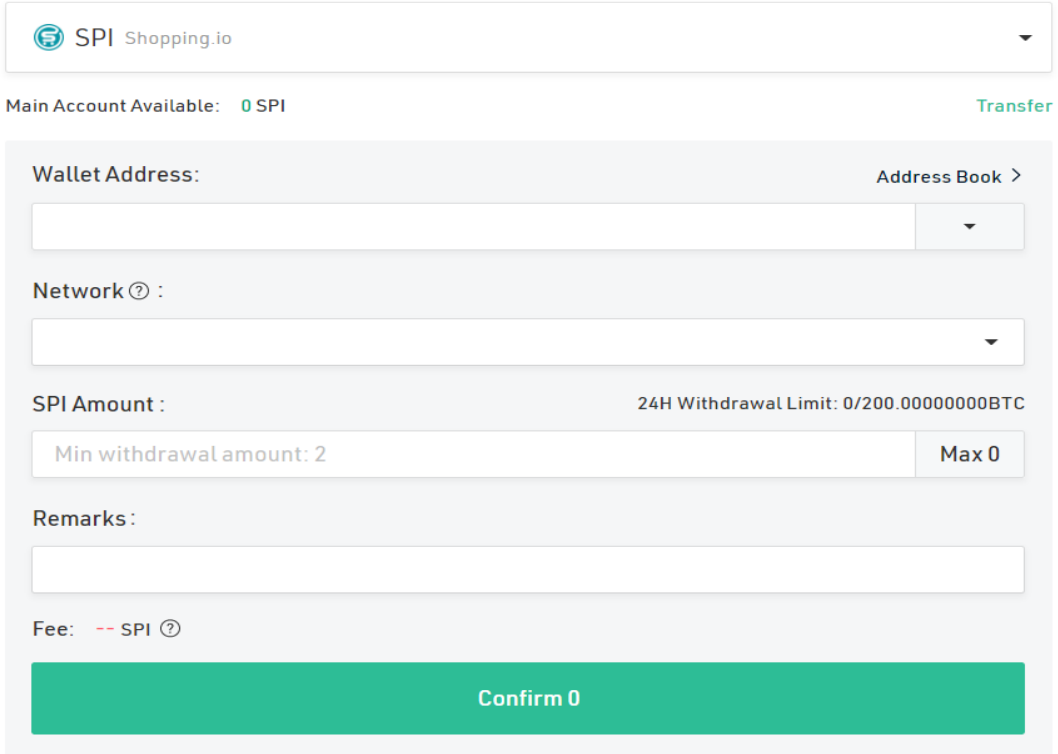

\* Kind reminder:

1. If the balance is insufficient when conducting a withdrawal, it's likely that your assets are stored in the trading account. Please transfer the assets to the main account first.

2. If the address shows that "Contain invalid or sensitive information" or is incorrect, please double-check the withdrawal address or contact **online support** for further check. Please do not transfer tokens via unsupported chains or addresses.

3. You can check the mini withdrawal amount as well as the withdrawal fee on the withdrawal page.

4. Check if your SPI is on "main wallet", if it's on "trading wallet" you need to transfer it to your main wallet before withdrawing.

## **Step 3:**

Input your trading password> E-mail verification code> Google 2FA code or SMS verification code to complete all the withdrawal steps.

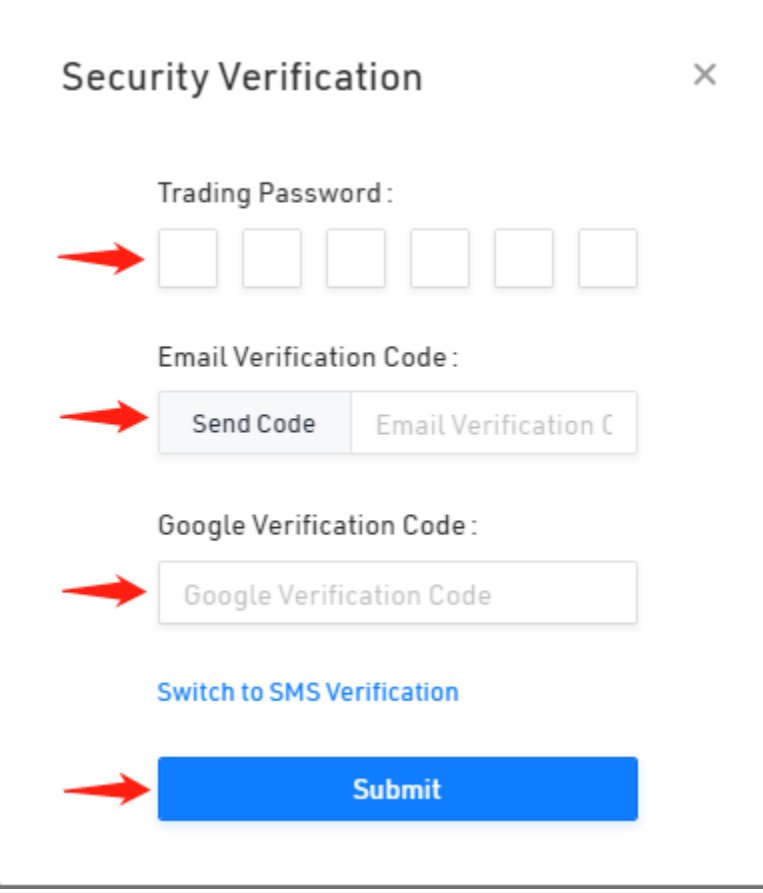

\* If you meet problems in verifying the trading password, email code, or Google 2FA/SMS code, please refer to the following links for further help:

[Trading Password issue](https://support.kucoin.plus/hc/en-us/articles/360014800074-Trading-Password)

[E-mail code or SMS code issue](https://support.kucoin.plus/hc/en-us/articles/360015206853-Cannot-Receive-Email-Code-SMS-message)

[Google 2FA issue](https://support.kucoin.plus/hc/en-us/articles/360014897913-Google-2FA)

## **How to withdraw SPI on MEXC exchange?**

Step 1: Log in to your account and move your cursor on "Assets". From the drop-down menu, click on "account".

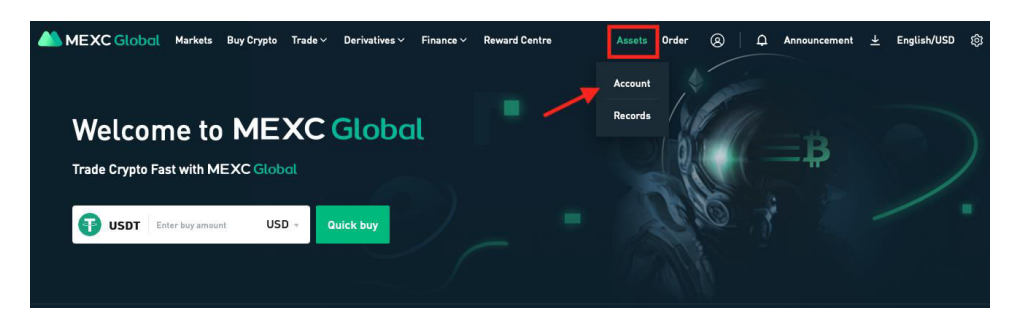

Step 2: Click on the "Withdraw" button.

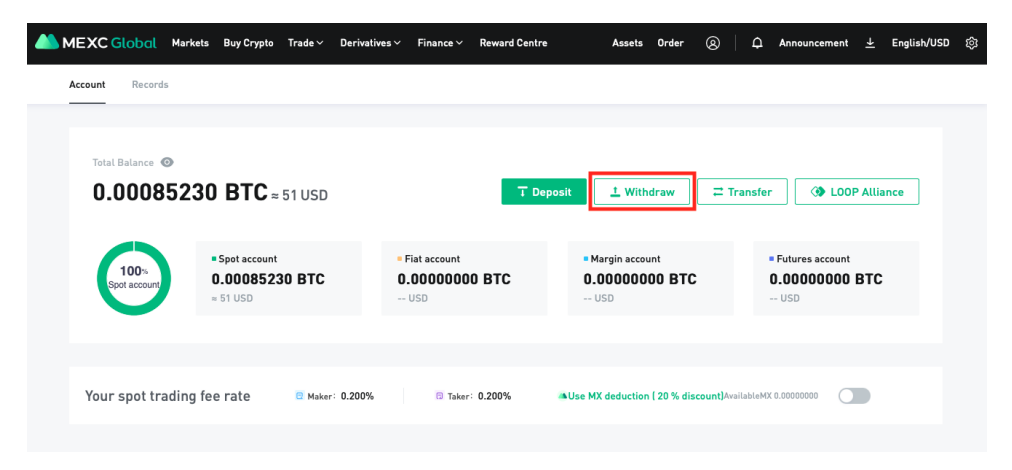

Step 3: From the menu on the left, select SPI or GSPI to withdraw. Here, we will use SPI as an example.

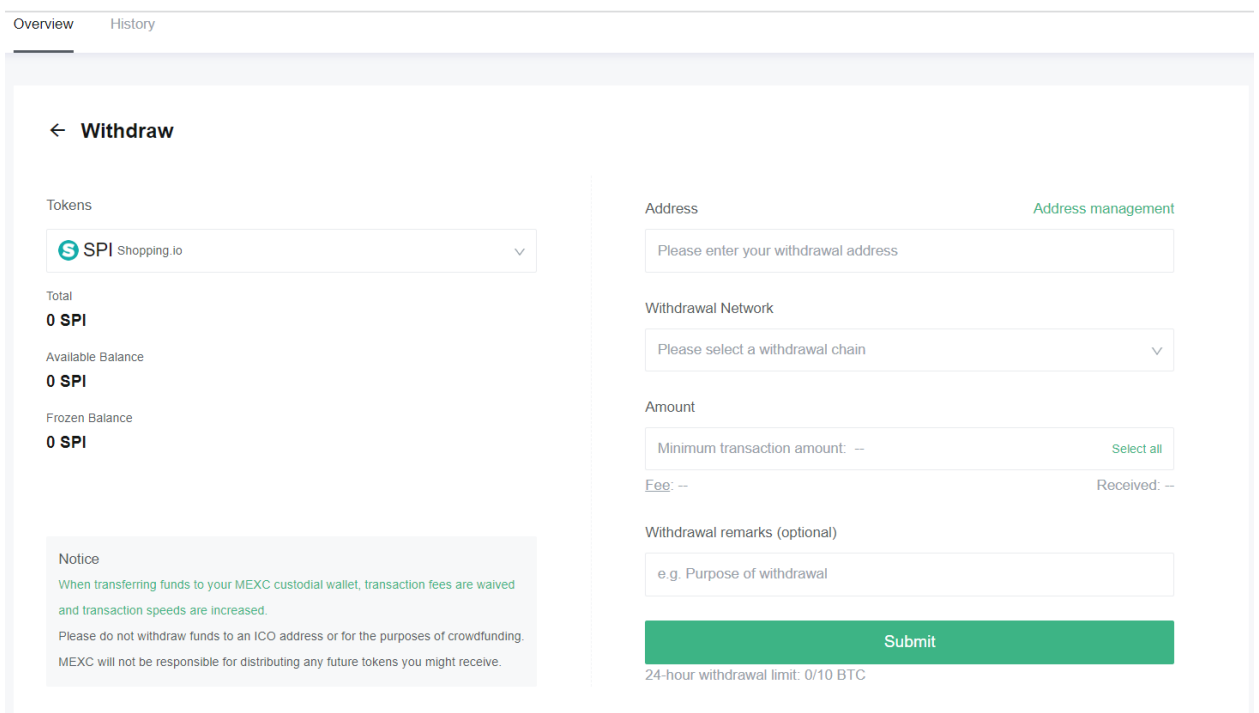

Step 4: Enter the destination address, the desired amount and then click on submit.

The minimum withdrawal amount will be denoted under the "Amount" column. Your withdrawal must be equal or greater to the minimum requirement.

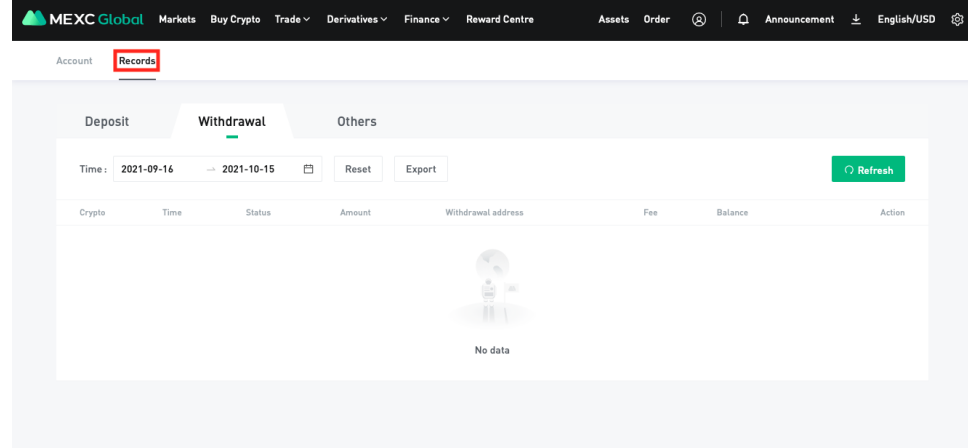

Step 5: To track your withdrawal status, click the "Records" button in the top-left corner.